## **Step-by-Step Animoto Directions**

## **[www.animoto.com](http://www.animoto.com/)**

**What is Animoto? Animoto** is a web-based tool that allows users create and customize a video of photos, music, and background to post to Facebook, download, or email to your friends.

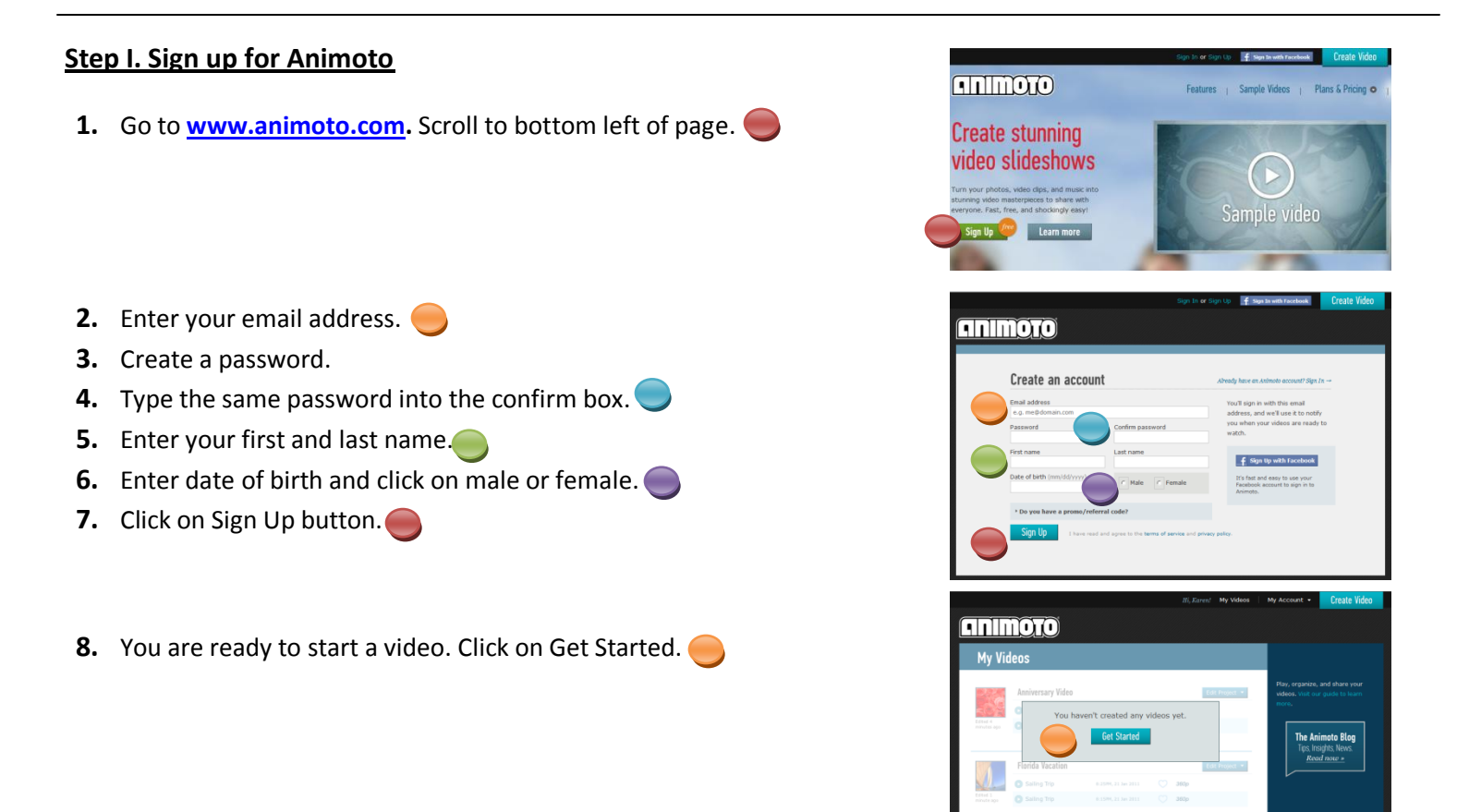

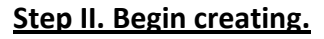

- **1.** Choose you video style. Scroll down, there are many choices.
- **2.** Be careful here: The blue rectangle is trying to ask you to buy extra video time.
- **3.** Under the blue rectangle click on: or make a 30 second video for free.
- **4.** Here you can watch or Skip the tutorial.

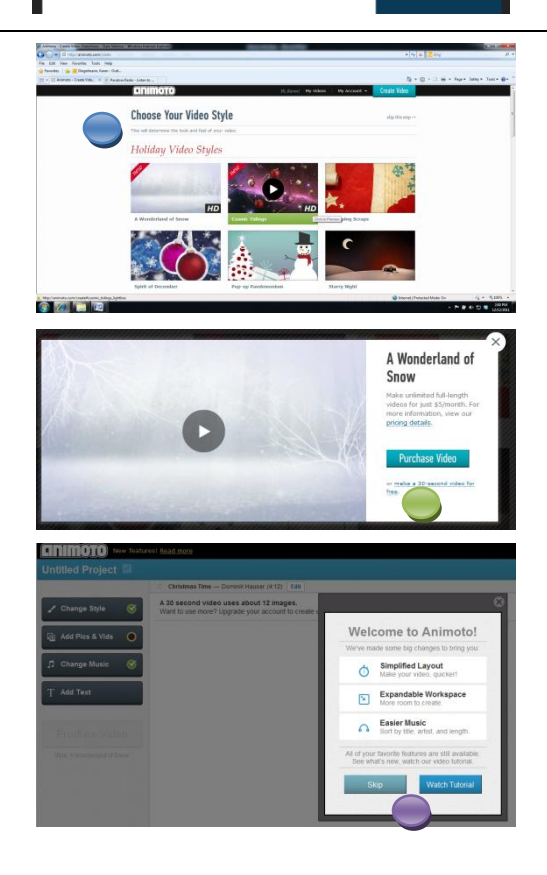

W.

- **5.** Add pictures and videos from your computer. (It will use about 12 pictures for a 30 second video).
- **6.** Choose your music. **O**
- **7.** You can add a title and text.
- **8.** Produce your video.

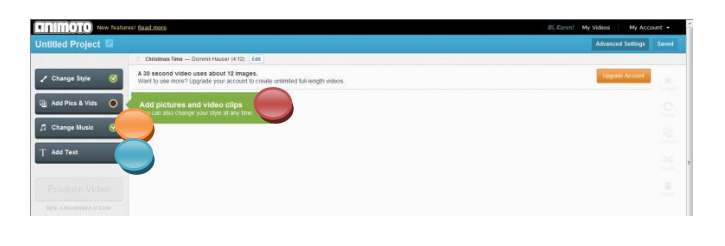

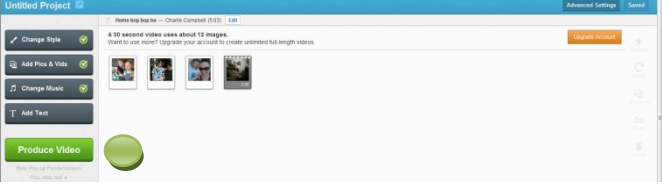

- **9.** Watch your video.
- 10. To email, use the Share button.
- **11.** You can Share, Download to your computer, Export, ...
- **12.** Post or share your video on Facebook.
- **13.** Keep track of your videos.

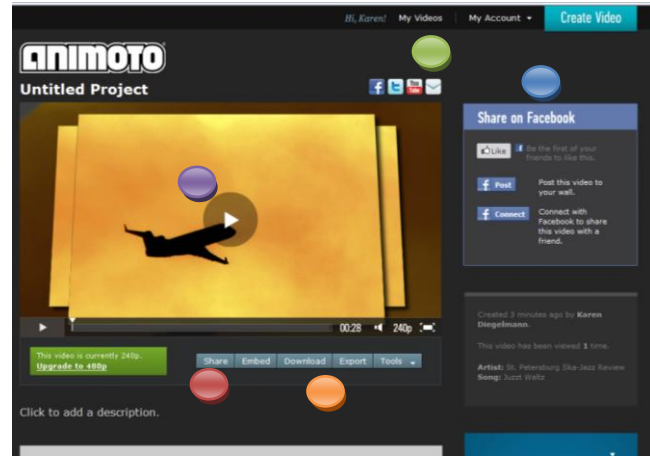